## **Comment retrouver mon total de transactions facturées pour Ogone?**

Afin de vérifier la facture qui vous est adressée, vous pouvez vous connecter à votre interface Ogone et suivre la procédure suivante :

Dans **Opérations** -> **Historique Financier**, renseigner la plage de date désirée (cette date ne peut excéder un mois). Cocher ensuite toutes les options de **statuts**, ainsi que l'affichage de la **Liste détaillée**.

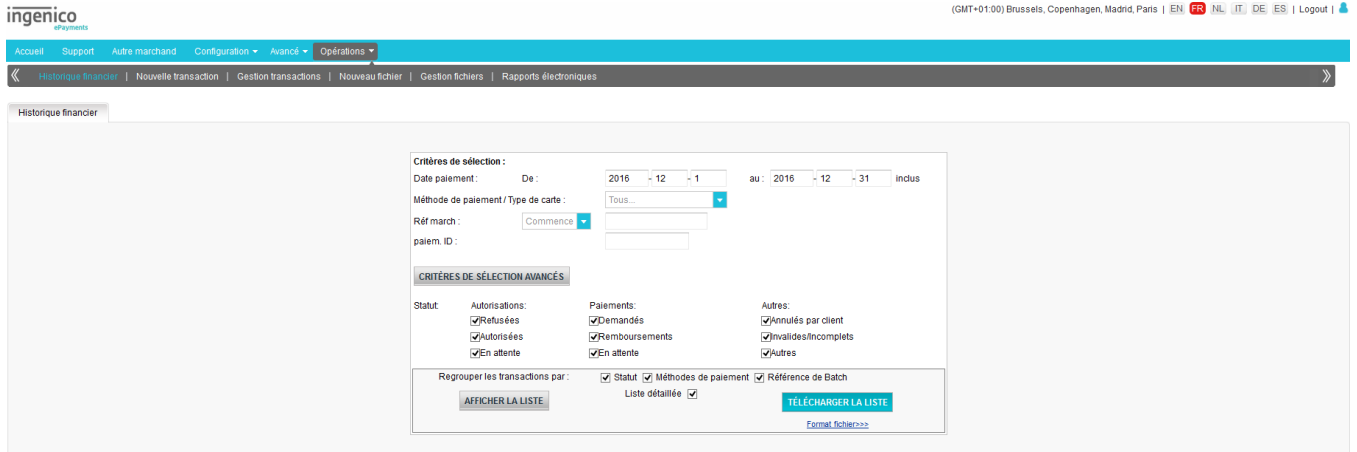

## Ceci fait, cliquez sur **Télécharger la liste**.

NOTE : il peut être utile au préalable de vous rendre dans **Format fichier**, et de cocher les cases **Titre** et **Avec titre** des colonnes afin de faire apparaitre ces informations dans le fichier. Vous n'aurez plus besoin de répéter cette étape ensuite.

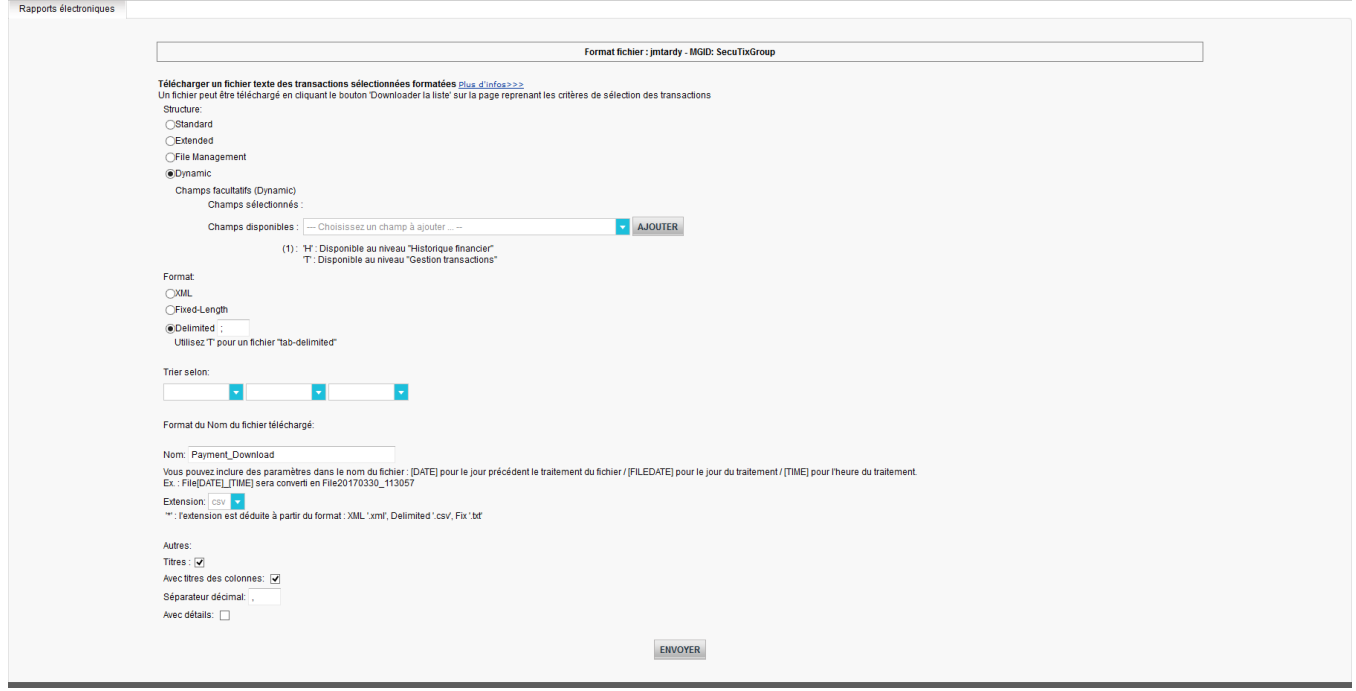

Vous obtenez ainsi un fichier csv, ouvrable sous excel par exemple, avec toutes les transactions réalisées sur la plage de date en question.

Dans Excel, placer un filtre sur la ligne comportant les intitulés de colonne (ligne 3 dans l'exemple)

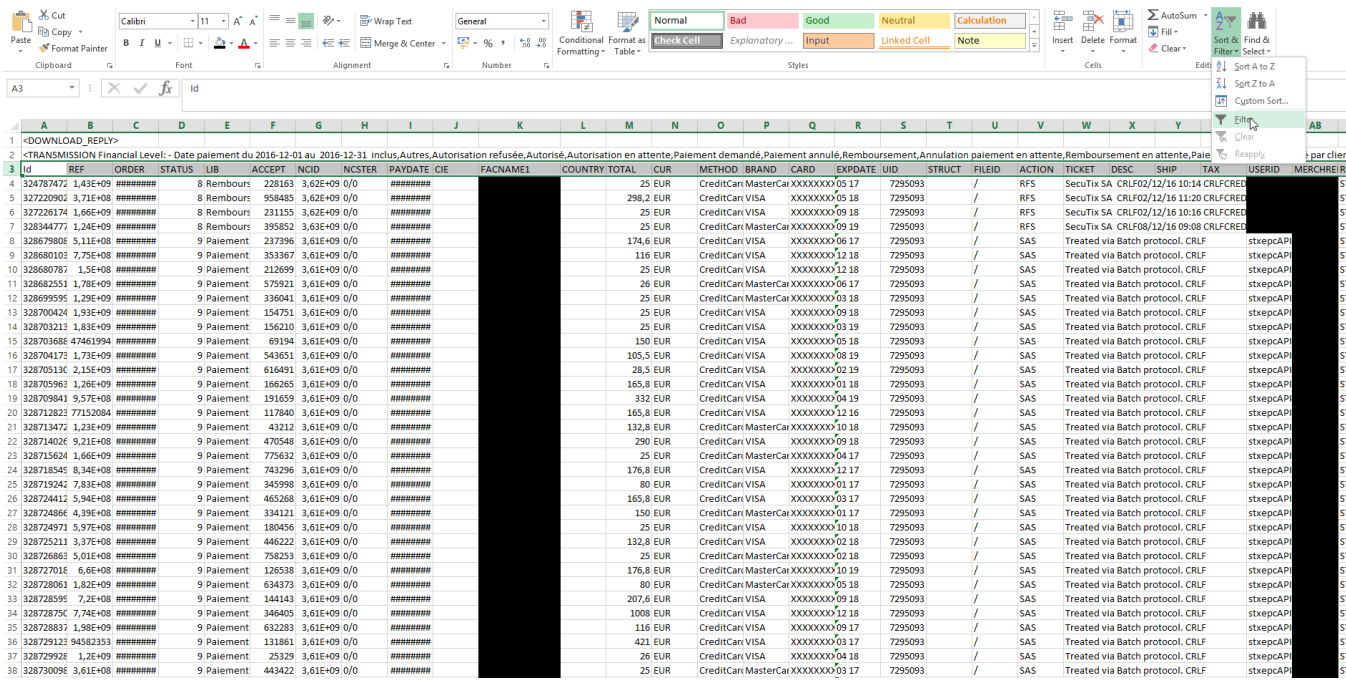

Dans la colonne **STATUS** (colonne D dans l'exemple), ne **conserver** que les statuts **2** (autorisation refusée), **5** (autorisée), **8** (remboursement) et **9** (paiem ent demandé).

Dans la colonne **ACTION** (colonne V dans l'exemple), **retirer** les codes **DCP**, **SAL** et **SAS**

Vous obtenez ainsi la liste des transactions qui vous sont facturées. Le décompte globale apparait ici en bas à gauche : 12237

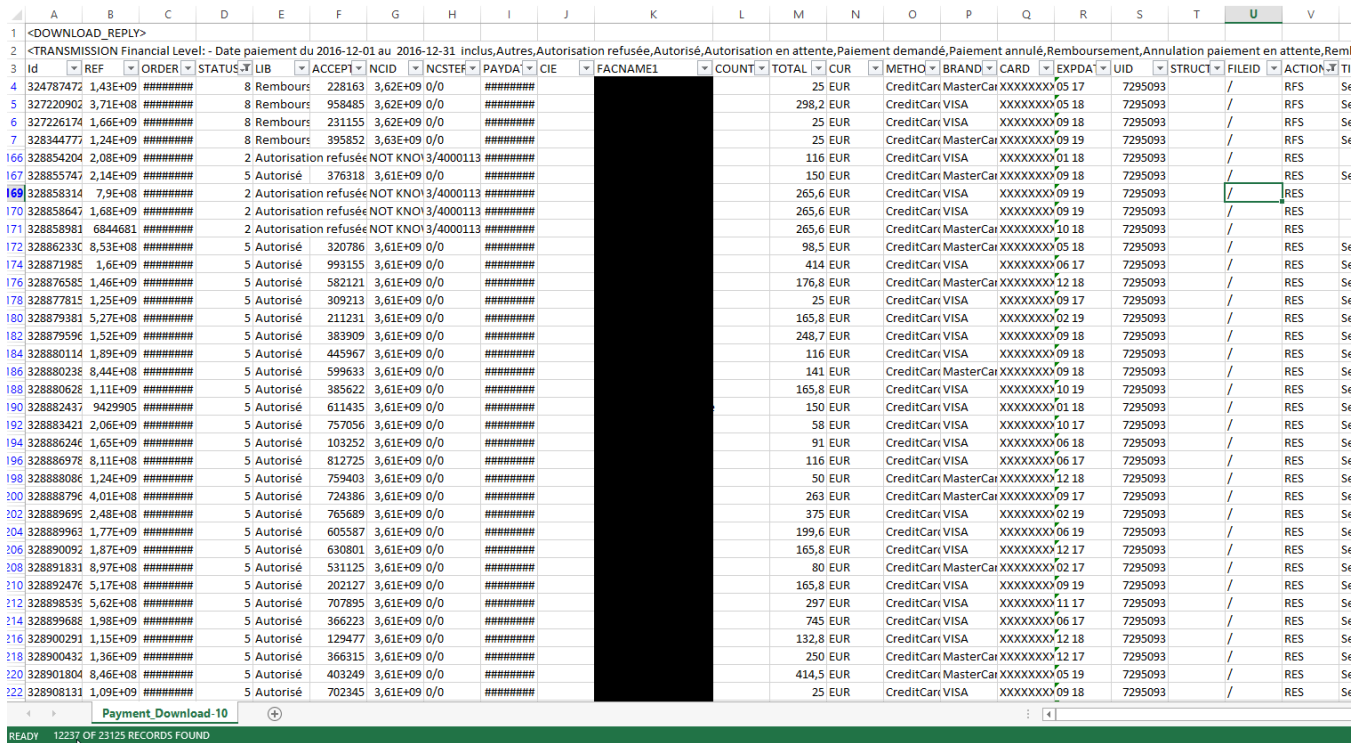